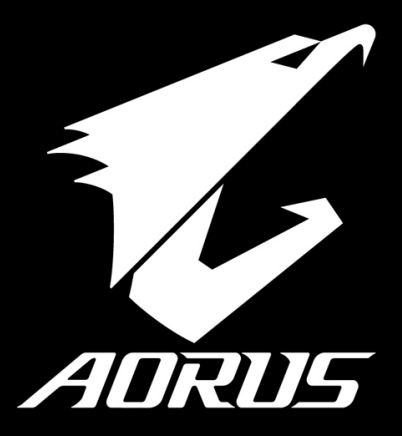

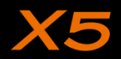

#### **Herzlichen Glückwunsch zum Kauf Ihres AORUS Notebooks**

Diese Anleitung erklärt die Inbetriebnahme Ihres Notebooks. Die Ausstattung des Notebooks kann je nach gekauftem Modell variieren. AORUS behält sich das Recht vor Änderungen ohne Vorankündigung vorzunehmen. Für genauere Informationen besuchen Sie bitte unsere Internetseite unter http://www.aorus.com

# *Erste Inbetriebnahme Ihres AORUS Notebooks*

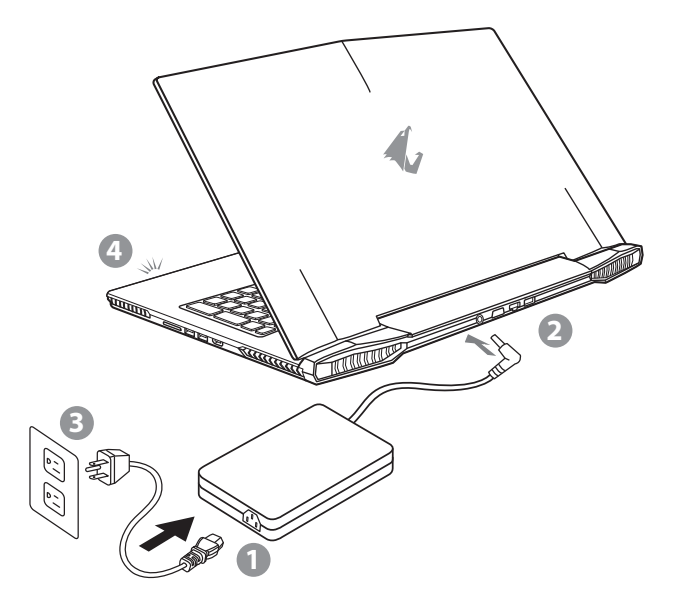

- 1 Verbinden Sie das Stromkabel mit dem Netzteil
- 2 Verbinden Sie das Netzteil mit dem Notebook
- Stecken Sie den Stecker in die Steckdose
- 4 Wenn die Batterieanzeige leuchtet drücken sie den Einschaltknopf um das Notebook zu starten.

PC

SP

FR

TC

EN

SC

GR

## **Wichtig!**

- • Stellen Sie sicher, dass das Notebook mit Ihrem Netzteil verbunden und dieses an der Stechdose angeschlossen ist, wenn Sie das Noteboon zum ersten mal einschalten.
- • Wenn Sie Ihr Notebook im Netzteil-Modus betreiben, stellen Sie sicher, dass die Steckdose nahe dem Notebook und leicht zu erreichen ist.
- • Lokalisieren Sie das Input/Output-Label uf Ihrem Notebook und stellen Sie sicher, dass die Werte mit denen auf dem Netzteil übereinstimmen.
- • Einige Modelle können basierend auf den Spezifikationen unterschiedliche Werte aufführen.
- • Informationen zum Netzteil:
	- -Eingangsspannung: 100-240 Vac
	- -Eingangsfrequenz: 50-60Hz

-Ausgangsspannung: 19V or 19.5V

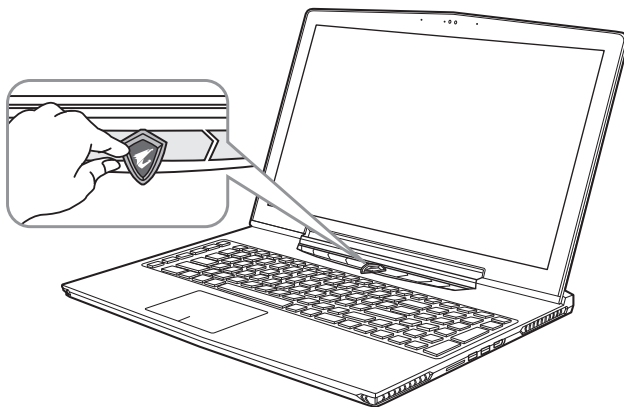

#### **Einschalten des Notebooks**

Wenn Sie das Notebook zum ersten Mal einschalten dürfen Sie das Notebook nicht ausschalten bis die Konfiguration des Betriebssystems abgeschlossen wurde. Bitte beachten Sie, dass die Lautstärkeregelung erst mit dem Abschluß der Windows® Einrichtung funktionsfähig ist.

#### **Der erste Start Ihres Notebook**

Abhängig von Ihrer Notebooks werden Sie als erstes den Microsoft® Windows® Boot Screen sehen. Folgen Sie den Anweisungen und Abfragen auf dem Bildschirm um die Konfiguration Ihres Windows® Betriebssystems abzuschließen.

FR

PC

GR

KR

TC

EN

# *Your AORUS Notebook Tour*

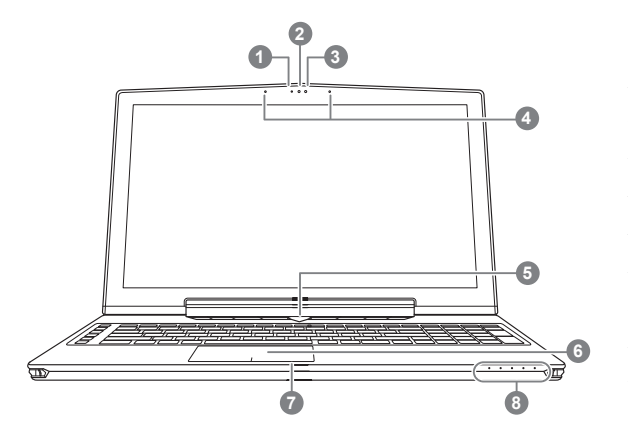

**O** Drücken Sie den rechten Mausbutton des Touchpads um den Akku Ladezustand zu überprüfen. Rechts-Klick um die verbliebene Akku-Kapazität zu prüfen. Wie unten zu sehen ist die Batterieanzeige im Stand-by, Schlafmodus wie auch im ausgeschalteten Zustand verfügbar.(Akku-modus)

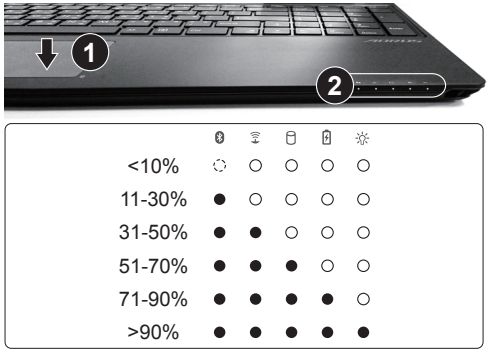

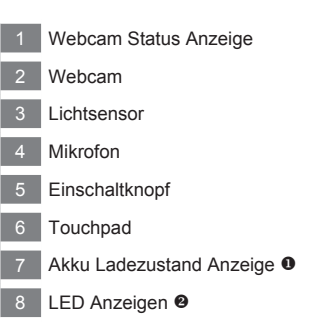

- **2** 8 Bluetooth Status Anzeige
	- 全 wirelesse Lan Status Anzeige
	- HDD Status Anzeige 0
	- 冈 Akku Status Anzeige
	- 氷 Stromversorgungsstatus

SP

FR

PO

GR

KR

TC

EN

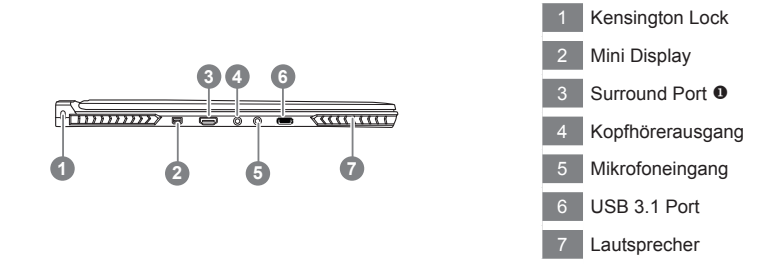

 Erleben Sie den Genuß von 3 Displays, indem Sie über den HDMI, mini-DP und Surround Port bis zu 3 Monitore (gleiche Modelnr.) anschließen.

#### \* Achtung"

TC

EN

SC

GR

KR

- (1) Surround Port ist kompatibel mit regulären HDMI Kabeln, um das X5 mit dem Fernseher oder Bildschirm zu verbinden.
- (2) Für 2 Monitore, nutzen Sie HDMI oder mini-DP port. Surround port unterstützt kein dual-display.
- (3) Besuchen Sie die offiziele NVIDIA Homepage für Spieletitel, die Surround Port unterstützen.
- (4) NVIDIA Surround ist nur verfügbar, wenn das Notebook am Stromnetz verbunden ist.

Der Surround-Port ist nicht bei allen X5 Modellen vorhanden. Bitte fragen Sie ihren Händler zu aktuellen Produktinformationen.

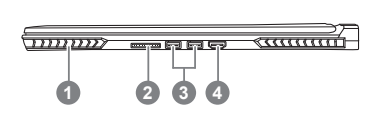

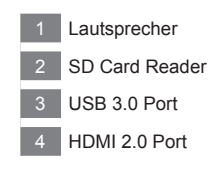

PC

SP

FR

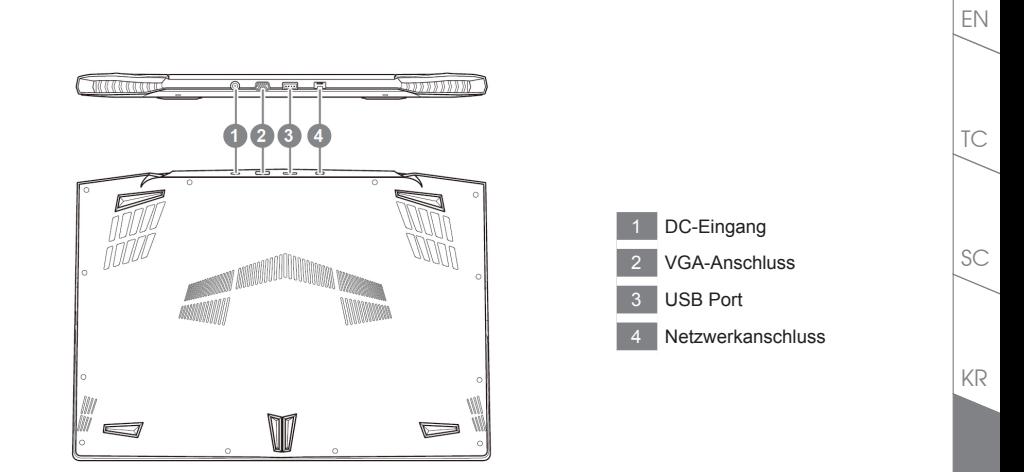

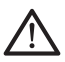

#### **Achtung:**

Entfernen Sie NICHT den eingebauten Lithium-Akku. Für jegliche Wartung kontaktieren Sie Ihre von AORUS authorisierte Service-Stelle.

- • Nutzen Sie das Notenbook nicht auf schrägen Flächen oder Plätzen die anfällig für Vibrationen sind, oder vermeiden sie dort zumindest die längere Nutzung, da sich sonst die Gefahr der Beschädigung oder von Fehlfunktionen erhöht.
- • Setzen Sie ihr Notebook nicht dauerhaft Temperaturen von über 45°, wie z.B. im parkenden Auto, aus, sondt besteht die Gefahr der frühzeitigen Alterung oder Vergrößerung des Lithium-Ionen-Akkus.
- • Nutzen Sie Ihr Notebook nicht an schlecht zu belüftenden Oberflächen wie Bettwäsche, Kissen oder Polster und vermeiden Sie die Nutzung auf dem Boden eines Raumes mit Fußbodenheizung, um Überhitzungen vorzubeugen. Achten Sie darauf das die Lüftungseinlässe am Boden und den Seiten ihres Gerätes niemals verdeckt werden. Wenn die Lüftungsöffnungen blöockiert sind führt dies zur Überhitzung ihres Gerätes.

SP

FR

PC

GR

# *Schnelltasten*

Das Notebook hat Hotkeys oder Tastatur Kombinationen für die meisten Funktionen wie Bildschirmhelligkeit und Lautstärke. Um einen Hotkey zu aktivieren, halten Sie die <Fn> Taste gedrückt und drücken eine weitere Taste der Hotkey Kombination.

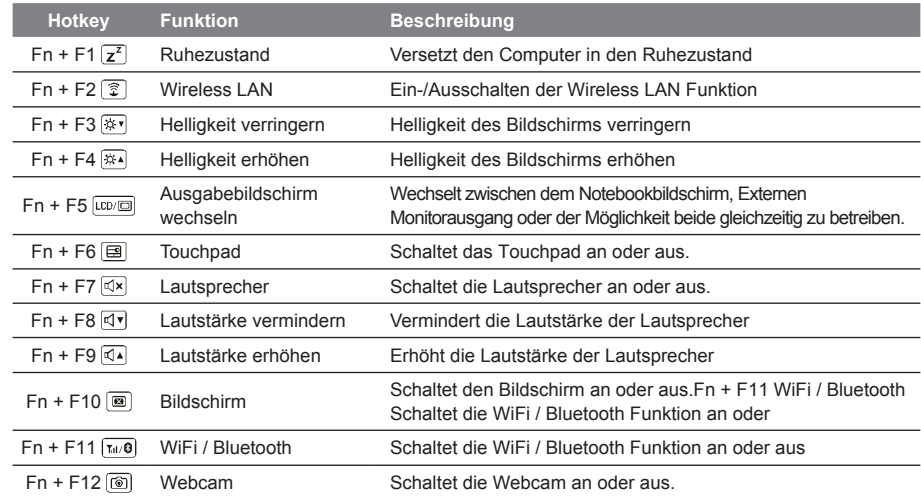

#### **Macro key**

Die Macrotasten können über den Macro Engine eingestellt werden um Tastenkombinationen voreinzustellen.

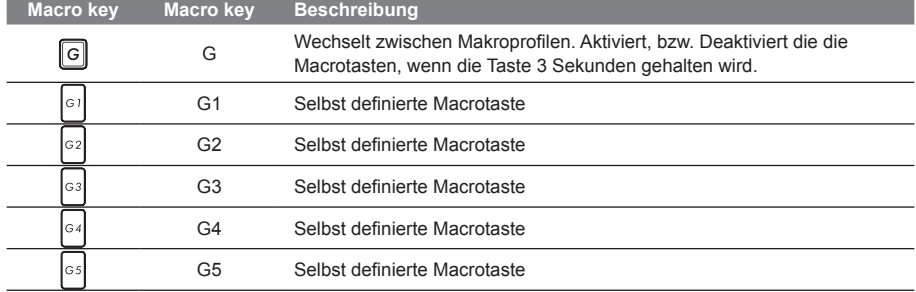

TC

SC

GR

KR

PO

SP

FR

# *X5 Bedienungsanleitung*

Das X5 ist mit diversen Features ausgestattet, um für ein außergewöhnliches Gamingerlebnis zu sorgen.

# **Surround Port**

Surround Port befindet sich auf der linken Seite des X5. Sie können über HDMI, mini-DP und Surround port bis zu 3 Bildschirme anschließen und dadurch einen visuellen surround Effekt erzielen.Surround Port ist kompatibel mit regulären HDMI Kabeln, um das X5 mit dem Fernseher oder Bildschirm zu verbinden. Für 2 Monitore, nutzen Sie HDMI oder mini-DP port. Surround port unterstützt kein dual-display.Besuchen Sie die offiziele NVIDIA Homepage für Spieletitel, die Surround Port unterstützen.

#### **Macro key**

Das X5 verfügt über 5 Macro Keys und einen Macro Group Key, der es Ihnen erlaubt, verschiede Kombinationen für verschiedene Anwendungen einzustellen. Dies erlaubt Ihnen eine Kombination von maximal 25 Macro Keys. Durch die Verwendung von Macro Engine können Sie auf die gespeicherten Makros zugreifen und diese ändern/einstellen.

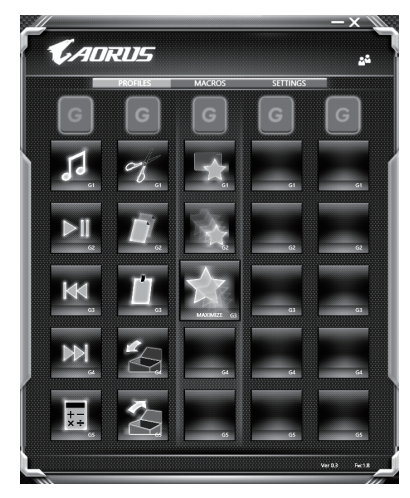

KR

SC

GR

PO

TC

#### **Killer LAN**

TC

EN

SC

GR

KR

Killer LAN reguliert automatisch die Prioritäten der Netzwerkkommunikation und erlaubt dadurch optimale Netzwerkgeschwindigkeiten für Gaming, indem Ping und Datenpakete vom Killer LAN über Software geregelt wird. Sie könne die Killer LAN Software manuell einstellen um Prioritäten der Datenpakete zu bestimmen. Downloads und Datentransfer von spielen können ebenfalls geregelt werden, um das Netzwerk Ihren Anfroderungen entsprechend zu optimieren.

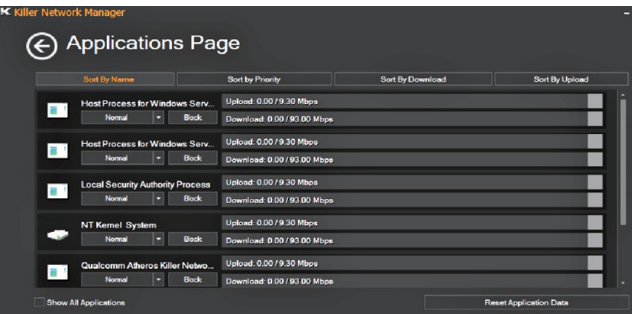

#### **Hardware Upgrade**

Sie können den Arbeitsspeicher selber upgraden, oder das nächste AORUS Service-Center aufsuchen, um Upgrades durchführen zu lassen. Bitte besuchen Sie die offizielle AORUS Homepage um kompatible Arbeitsspeicher-Hersteller zu prüfen.

#### Achtung

Bitte achten Sie darauf, dass das X5 ausgeschaltet und nich am Netzteil verbunden ist, bevor Sie upgrades durchführen. Jegliche Schäden, die beim selbstständigen upgraden entstehen, sind nicht Bestandteil der Garantie. Die Kosten der Reperatur werden in diesem Fall vom Endverbracher getragen. Wir empfehlen daher, zum Upgraden ein Service-Center aufzusuchen.

#### **Speicher**

Sollten Sie Ihren Arbeitsspeicher aufrüsten, wählen Sie die Arbeitsspeicherslots bitte entsprechen der Abbildung unten, um optimale Kompabilität und Leistung zu gewährleisten. Eine Liste der unterstützen RAMModule und Hersteller finden Sie in der FAQ-Sektion der offiziellen AORUS Homepage.

PO

SP

FR

#### **Batterie-Schutz**

Wenn Sie das X5 über längere Zeit im High-Performance modus nutzen und es nicht mit dem Stromnetz verbunden wird, kommt es zu größerer Entladung in kurzer Zeitspanne. Dies kann zu hohen Temperaturen des Akkus führen und somit die Akkulaufzeit langfristig reduzieren und die Lebensdauer des Akkus beeinflussen. Um die Lebensdauer des Akkus zu schützen, wird der Akku bei einer Akkutemperatur von über 45 ° C nichtgeladen. Wird das X5 bei einer Akkutemperatur ans Stromnetz geschlossen, wird der Akku jedoch nicht weiter entladen. Sobald die Temperatur des Akkus unter 45 ° C gesunken ist, wird der Akku wieder aufgeladen.Command & Control is a software that integrates a list of basic settings to a single interface, providing user a faster and better experience when customization is needed.

KR

SC

TC

EN

FR

SP

PO

# *X5 Command & Control*

Command & Control ist eine Software, die eine Liste der Grundeinstellungen in einer einzigen Schnittstelle integriert. Der Benutzer kann dadurch schnell und unkompliziert Einstellungen vornehmen.

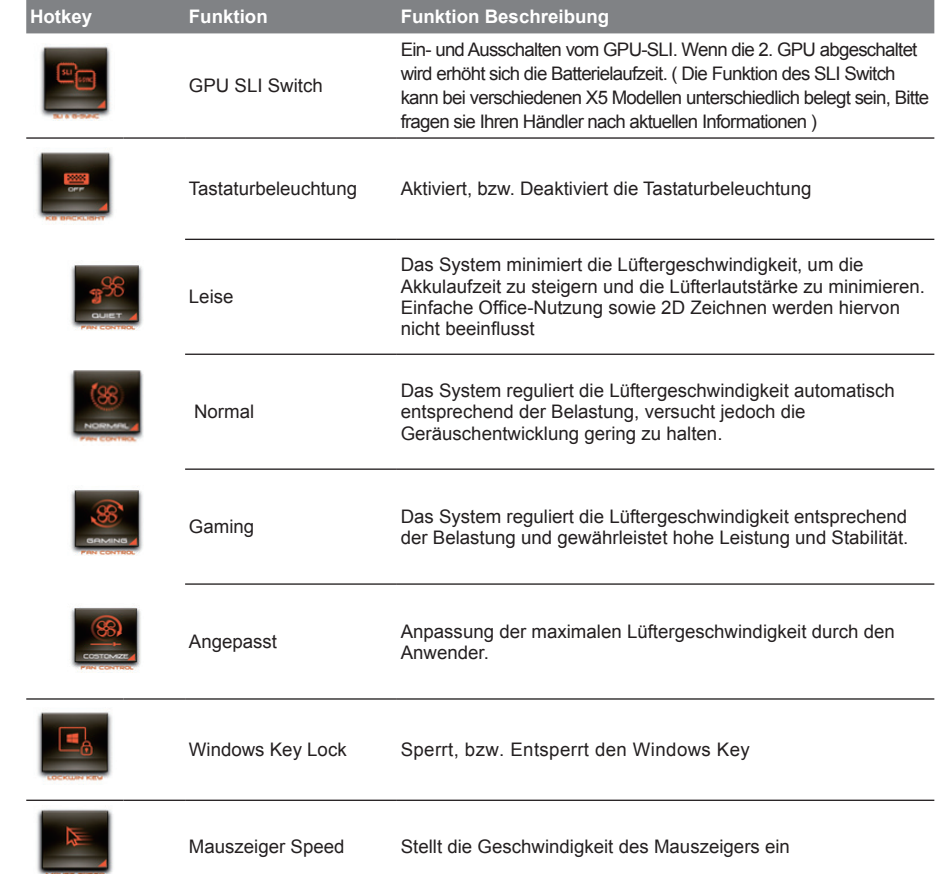

PO

SP

FR

TC

EN

SC

GR

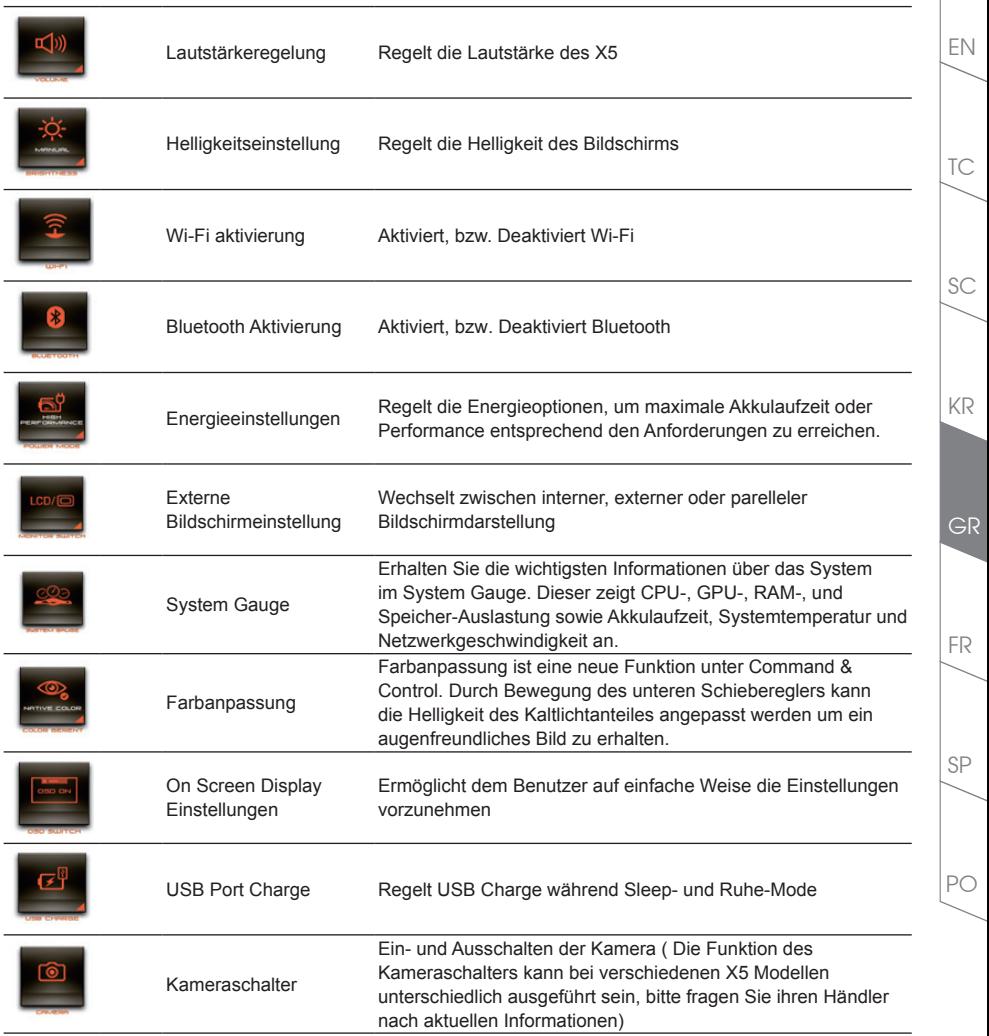

# EN *Macro Engine Instruction*

Wilkommen beim Macro Engine! Der Macro Engine erleichtert Ihnen den Einsatz von Makros auf Ihrem X5. Damit sind Sie in der Lage, komplexe Tastenkombinationen nur mit einer Makro- Taste auszuführen, was Ihnen bei der Arbeit und in Spielen Vorteile bringen wird. Bevor Sie den Macro Engine benutzen lesen Sie bitte die folgenden

#### *1* **Starten des Macro Engines**

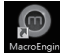

TC

GR

KR

SC

Auf dem Desktop befindet sich eine Verknüpfung zum Macro Engine. Ein Doppelklick darauf startet den Macro Engine.

#### *2* **Übersicht zum Macro Engine**

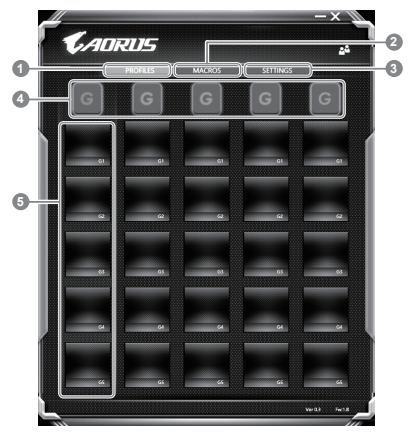

- 1 Profiles: Gibt Ihnen eine Übersicht zu den aktuellen Makro -befehlseinstellungen
- 2 Makros: Ändern Sie die Makrobefehlsfunktionen und Einstellungen
- 3 Einstellungen: Aktualisieren Sie die Macro Engine Version oder erneuern Sie die Macro Engine Einstellungen
- 4 Makro Key Group Indicators: Zeigt die aktuell ausgewählte Makrotasten Gruppe an (der Indikator der aktivierten Gruppe leuchtet auf)
- 5 Makro Key Function: Zeigt die programmierten Makro Funktionen unter der Makrotasten Gruppe von G1 bis G5 an

PC

SP

FR

#### *3* **Einsatz des Macro Engine**

1 **Stellen Sie die Grundfunktionen der Makrotasten ein**

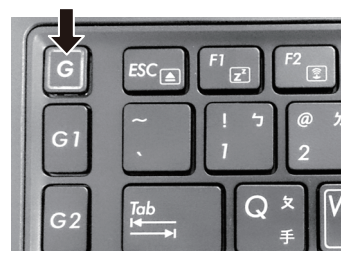

a. Drücken Sie auf einen der Tasten "G" auf der linken Seite der Tastatur um die gewünschte Makrotastengruppe auszuwählen

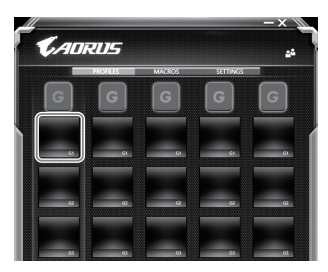

b. Clicken Sie auf den eine Button in der Makrotasten Gruppe

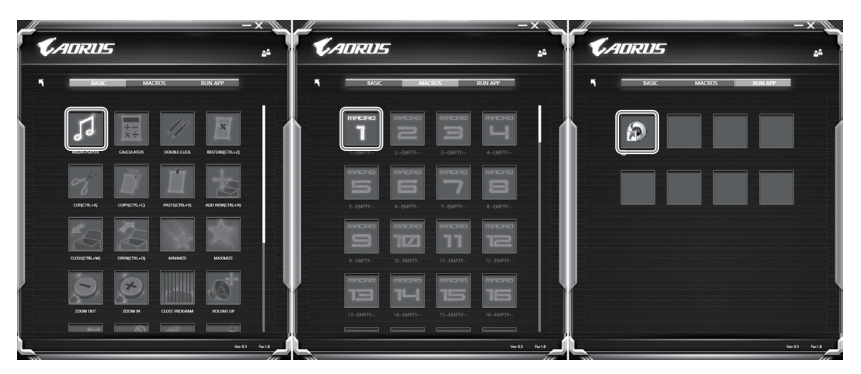

c. Wählen Sie die Funktion die sie wünschen im Basic (externe Media Player) oder im Makrofunktionsbereich mit einem Doppel-Klick aus.

PO

SP

FR

TC

EN

SC

GR

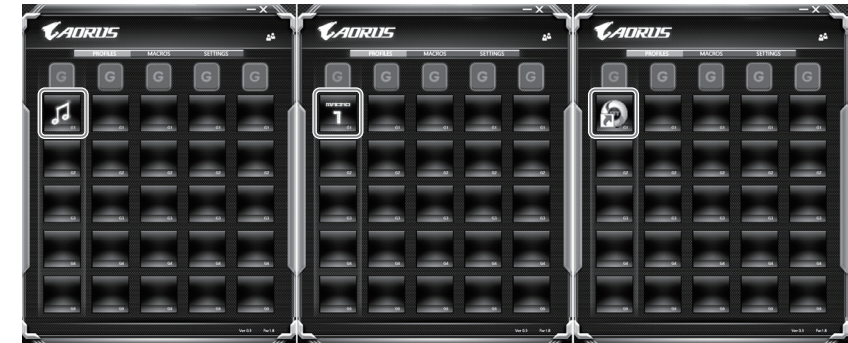

d. Vervollständigen Sie die Eingaben

2 **Bearbeiten der Makro Befehlsfunktionen und Einstellungen**

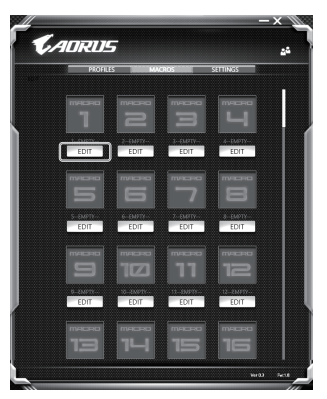

a. Übersicht zum Makro Aufnahme Panel (Sie können hier Ihre eigenen Makros aufnehmen)

PO

SP

FR

TC

EN

SC

GR

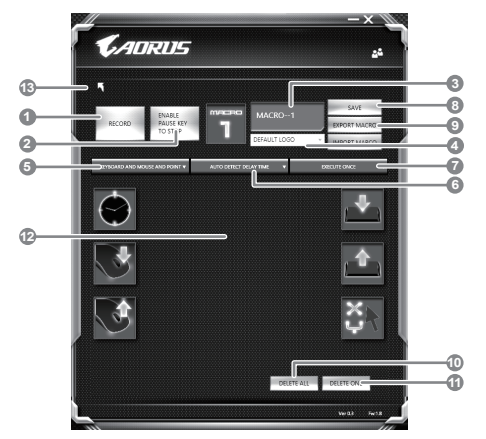

- b. Übersicht über Makro-Aufzeichnungsfeld (Sie können Ihre eigenen Makros hier aufzeichnen)
	- 1. Start recording: Clicken Sie hier wenn Sie eigene Makros aufnehmen möchten
	- 2. Pause key Switch: Klicken Sie "Pause" oder drücken Sie die Pausetaste auf der Tastatur um die Aufnahme zu beenden.
	- 3. Macro Name: Legen Sie den Namen dieses Makros fest
	- 4. Import icon: Legen Sie ein icon für dieses Makro fest. Sie können ein Standard Icon auswählen oder individuelle Icons hochladen.
	- 5. Record type: Sie können auswählen ob Sie nur die Mausbewegungen oder Tastenfolgen oder beides aufnehmen möchten. Sie können auch entscheiden ob Sie die Mouseposition mit aufnehmen möchten (oder nicht)
	- 6. Record interval: Sie können entscheiden ob Sie jede Bewegung oder Folge einzeln aufnehmen wollen oder Sie haben die Möglichkeit ein festes Zeitinterval zwischen den einzelnen Bewegungen oder Eingaben festzulegen.
	- 7. Execution way: Hier können Sie auswählen wie das Makro gestartet wird (Einmalige Ausführung, mehrfache Ausführung oder mehrfache Ausführung bei lang anhaltendem Tastendruck.
	- 8. Export macro: Exportieren Sie Ihre Makros
	- 9. Import macro: Importieren Sie Ihre Makros
	- 10. Delete all: Löschen Sie alle Bewegungen/Eingaben des Makros
	- 11. Delete selected: Löschen Sie ausgewählte Bewegungen/Eingaben des Makros.
	- 12. Movement list: zeigt alle Eingaben in einer Liste
	- 13. Exit: das System fragt ob Sie die Eingaben speichern möchten

GR

KR

SC

TC

EN

FR

#### SP

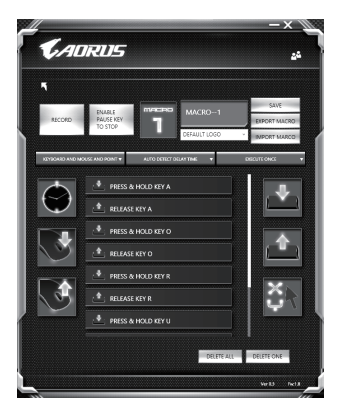

c. Start to record macro: When Sie auf RECORD klicken startet die Makro Aufzeichnung. Alle Bewegungen/Tasteneingaben die Sie gemacht haben werden aufgelistet.Sie können die Pausetaste oder auf "Pause" klicken um die Aufnahme zu beenden. Finishing recording: Klicken Sie anschliessend auf Exit und es wird gefragt ob Sie die Aufnahme speichern wollen. Klicken Sie auf "Yes" um Ihr eigenes Makro zu speichern.

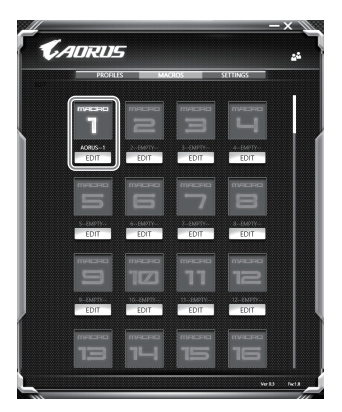

d. Vervollständigen Sie die Eingaben

TC

EN

SC

GR

PO

SP

FR

3 **Bearbeiten der Einstellungen des Macro Engines**

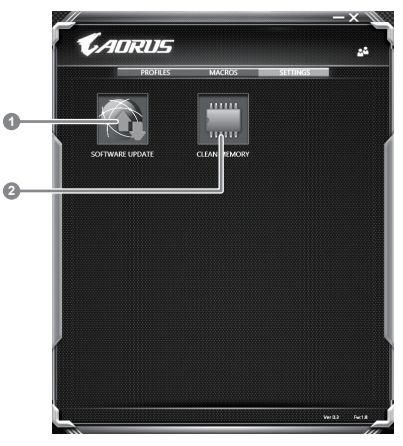

- 1. Software Update: Überprüft und aktualisiert gegebenenfalls die Macro Engine Software
- 2. Clean Memory: Löscht alle aktuellen Macro Engine Einstellungen!

PO

SP

FR

TC

EN

GR

KR

# EN *System Backup Guide*

## **ACHTUNG**

- Sie können mit dieser Anwendung ein Backup Ihres Systems erstellen, um einen Verlust Ihres Systems im Falle von Schäden am Gerät zu vermeiden.
- Sollten Sie die Datenträger ihres Gerätes austauschen, können Sie mit dieser Anwendung ein Backup Ihres Systems erstellen und es nach dem Tausch der Datenträger wiederherstellen
- Bevor Sie Ihr System mit dem USB Backup wiederherstellen möchten, stellen Sie sicher, dass Sie ein Backup Ihrer Dateien erstellt haben
- Bitte schließen Sie Ihr Gerät während des Backups an eine Stromquelle, schalten Sie Ihr System während des Backups nicht aus und entfernen Sie nicht den USB-Datenträger

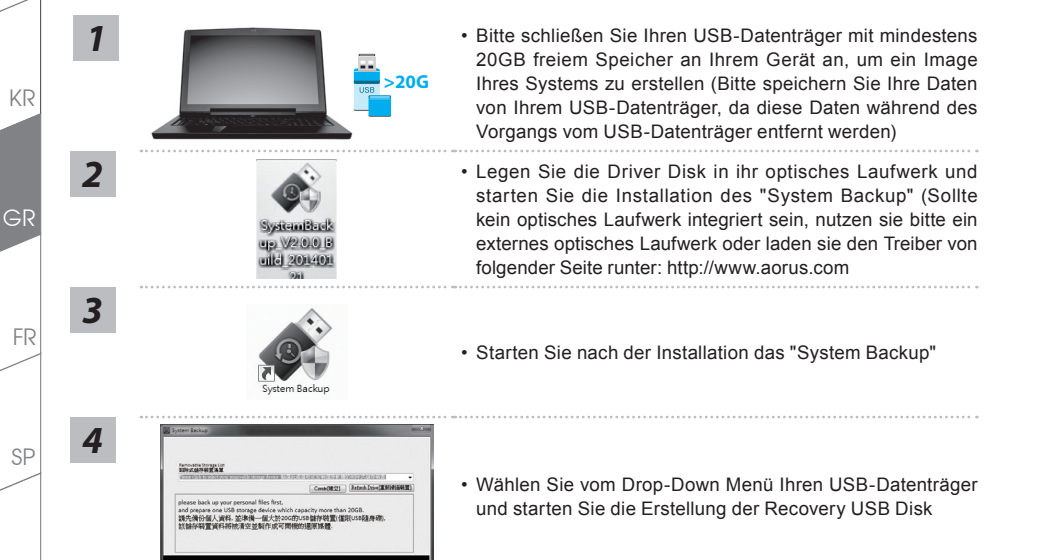

- 
- *5* Nach der Erstellung der Recovery Disc erscheint ein neues Fenster Drücken Sie während des Startens des Systems die F12 Taste, falls Sie Ihr System wiederherstellen möchten. Wählen Sie "boot from recovery disk". Ihr System wird nun wiederhergestellt
	- Die Wiederherstellung dauert etwa 30 Minuten (Die Zeit kann je nach Modell Ihres USB-Datenträgers variieren)

PC

TC

# *Anleitung zur Systemwiederherstellung* EN

#### **Systemwiederherstellung**

Das Notebook hat eine versteckte Partition mit einer Kopie des Betriebssystems. Sollten Sie Probleme mit dem Betriebssystem haben, können Sie jederzeit das Gerät auf Werkseinstellungen zurücksetzen.

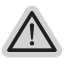

#### **Bitte beachten**

- ˙ Falls die Festplatte gewechselt wurde oder die Partiotion gelöscht wurde ist die Wiederherstellungsoption nicht mehr verfügbar und das Gerät muß neu installiert werden.
- ˙ Die Wiederherstellungsfunktion ist nur verfügbar wenn bereits bei der Auslieferung ein Betriebssystem installiert ist. Geräte ohne Betriebssystem haben keine Wiederherstellungsfunktion.

#### **Systemwiederherstellung starten**

Die Systemwiederherstellung ist bereits vorinstalliert wenn das Gerät ausgeliefert wird. Im Auswahlmenü können Sie die Systemwiederherstellung starten und das Gerät auf Werkseinstellungen zurücksetzen. In der Kurzanleitung finden Sie alle nötigen Informationen um Ihr System wiederherzustellen.

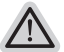

#### **Achtung**

Der PC ist jetzt betriebsbereit. Stellen Sie sicher das Ihr PC am Stromnetz ist. Der Vorgang wird einige Minuten dauern.

# **Windows 7 Systemwiederherstellung**

Schalten Sie das Gerät aus und starten Sie es neu.

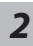

*1*

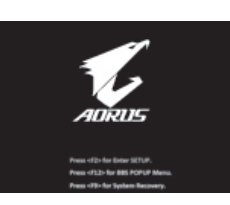

Während das Notebook startet halten Sie die F9 Taste gedrückt um das Programm zu starten.

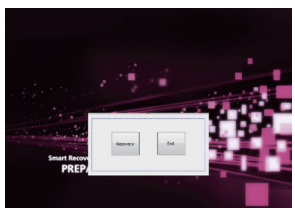

Die Wiederherstellung beginnt und Sie sehen ein Auswahlfenster. Wählen Sie "Recovery" aus.

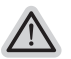

#### **Achtung**

Wenn ..Recoverv" ausgewählt wird, werden alle persönlichen Daten gelöscht und das Betriebsystem wird auf Werkseinstellungen zurückgesetzt.

TC

SC

KR

SP

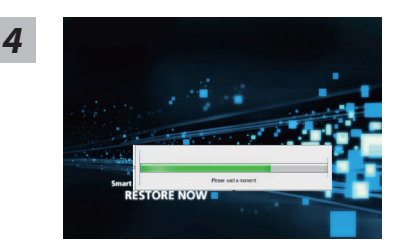

Während der Wiederherstellungsprozess läuft wird Ihnen ein Fortschrittsbalken angezeigt. Bitte vergewissern Sie sich, dass Ihr Gerät sich am Stromnetz befindet und schalten Sie das Gerät nicht aus.

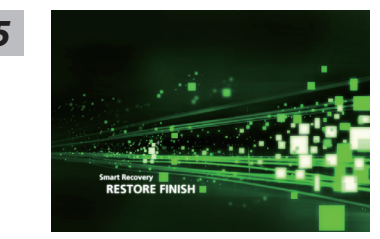

Starten Sie das System nach Abschluss der **5** System nach Abschluss der **5** Systemwiederherstellung neu.

## **Windows 10 Systemwiederherstellung**

Schalten Sie das Gerät aus und starten Sie es neu.

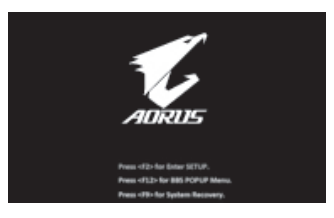

Während das Notebook startet halten Sie die F9 Taste gedrückt um das Programm zu starten.

 $PC$ 

SP

FR

TC

EN

SC

GR

# *3*

"Wählen Sie zum Aufrufen der Wiederherstellungseinstellungen "Problemlösung". (Zudem können Sie zum Verlassen des Wiederherstellungssystems und zum Fortfahren von Windows 10 zur Datei- oder Datensicherung "Fortfahren" wählen.)"

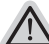

#### **Es gibt zwei Optionen zur Systemwiederherstellung**

˙ **Reset this PC**

Sie können festlegen, ob Sie die Dateien aufbewahren oder entfernen möchten; installieren Sie Windows dann neu, ohne Ihre Dateien zu verlieren.

˙ **AORUS Smart Recovery** Ihre PC-Einstellungen werden auf die werkseitigen Standardeinstellungen rückgesetzt.

**Achtung: Alle persönlichen Daten und Dateien gehen verloren.**

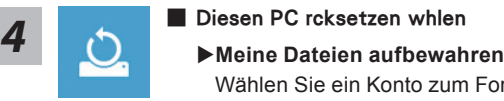

Wählen Sie ein Konto zum Fortfahren.

Alle Apps werden entfernt und Einstellungen werden auf das reine Betriebssystem (ohne AORUS-App) rückgesetzt; Ihre persönlichen Dateien hingegen werden weiterhin aufbewahrt.

#### **Alles entfernen**

Alle Apps, Einstellungen und persönlichen Dateien werden entfernt.

#### **Nur meine Dateien entfernen**

Nur persönliche Daten und Dateien werden entfernt. Computereinstellungen bleiben hingegen erhalten.

#### **Laufwerk vollständig bereinigen**

Das Laufwerk wird vollständig auf die werkseitigen Standardeinstellungen rückgesetzt. Dies erfordert mehr Zeit. > [Klicken Sie zum Ausführen der Wiederherstellungsfunktion auf "Rücksetzen".]

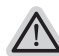

#### **Hier folgt, was geschieht**

- ˙ All Ihre persönlichen Dateien und Apps werden entfernt.
- ˙ Ihre PC-Einstellungen werden auf das reine Betriebssystem (ohne AORUS-App) rückgesetzt.

EN

TC

SC

SP

**21**

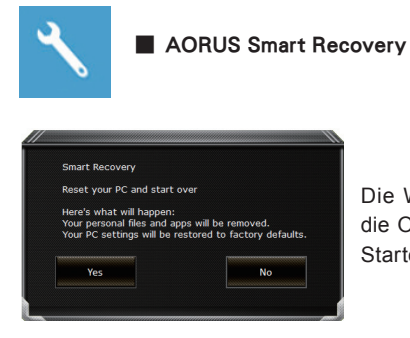

Die Wiederherstellung wird aktiviert und Sie sehen die Optionsschaltflächen im Fenster. Klicken Sie zum Starten auf "Ja".

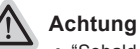

- ˙ "Sobald "Wiederherstellung" ausgewählt ist, werden Ihre persönlichen Daten und Dateien gelöscht, nachdem das Notebook die Wiederherstellung begonnen hat; das Betriebssystem setzt die werkseitigen Standardeinstellungen zurück.
- ˙ Eine Fortschrittsleiste erscheint im Fenster, wenn die Wiederherstellung im Gange ist. Bitte stellen Sie sicher, dass das Netzteil angeschlossen ist; schalten Sie das Notebook nicht aus."

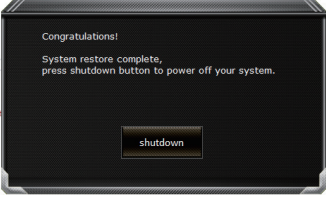

Nach Abschluss der Systemwiederherstellung sehen Sie die Optionsschaltfläche im Fenster; bitte klicken Sie auf "Herunterfahren".

PC

SP

FR

TC

EN

SC

GR

#### **E** Erweiterte Optionen

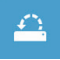

#### **Systemwiederherstellung**

Verwenden Sie einen auf Ihrem PC aufgezeichneten Wiederherstellungspunkt zur Windows-Wiederherstellung.

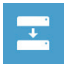

**Systemabbildwiederherstellung** Stellen Sie Windows mit einer spezifischen Systemabbilddatei wieder her.

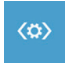

**Startvorgang-Reparatur** Beheben Sie Probleme, die Windows am Laden hindern.

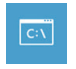

**Befehlseingabe**

Nutzen Sie die Befehlseingabe für erweiterte Problemlösung.

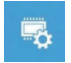

#### **UEFI-Firmware-Einstellungen** Ändern Sie Einstellungen in der UEFI-Firmware Ihres PCs.

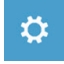

### **Startvorgang-Einstellungen**

Ändern Sie das Startverhalten von Windows.

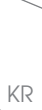

SC

TC

EN

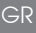

PO

# *Annexes*

#### **Garantie & Service :**

Pour les informations de garantie et de service, référez-vous à la carte de garantie ou sur le site internet suivant : http://www.aorus.com

#### **FAQ:**

FAQ (Questions fréquentes) - Veuillez consulter le lien suivant: http://www.aorus.com

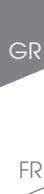

KR

TC

EN

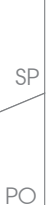